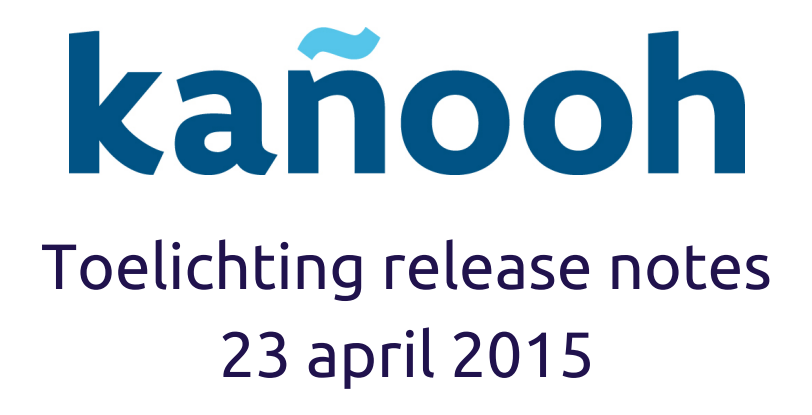

# <span id="page-0-0"></span>Introductie

De voorbije weken zijn er 28 tickets afgewerkt, waarvan je de details [hier](https://drive.google.com/file/d/0BzQ4XpaXNkDsR08tU0xFNmhtUVE/view?usp=sharing) kan terugvinden. Vanaf deze release kan je zelf webformulieren aanmaken op je website, een nieuwe functionaliteit boordevol mogelijkheden.

In onze [roadmap](https://docs.google.com/spreadsheet/ccc?key=0Ak2YX6jjws_jdEF6ckEtdzEwcUdxUnlKMmFfR1Nzcmc&usp=sharing) zie je welke verbeteringen er op de planning staan. Momenteel ligt de focus op de tweede versie van de [Faceted](https://drive.google.com/open?id=0BzQ4XpaXNkDsYVRxU2txMFRDMDg&authuser=0) search. Ook de bugs worden meegenomen in onze planning.

### <span id="page-0-1"></span>**Verder in deze release**

[Introductie](#page-0-0) Verder in deze [release](#page-0-1) Maak je eigen webformulieren [Installatie](#page--1-0) en gebruik [Verschillende](#page--1-1) types velden **[Tekstveld](#page--1-2)** [Tekstvak](#page--1-3) [E-mailadres](#page--1-4) **[Getal](#page--1-5)** [Radio's](#page--1-6) [Aankruisvakjes](#page--1-7) [Selectielijst](#page--1-8) [Grid](#page--1-9) [Tijd](#page--1-10) [Bestand](#page--1-3) [Opmaak](#page--1-11) [Veldengroep](#page--1-12) [Inzendingen](#page--1-13) -

# Maak je eigen webformulieren

De bezoekers op jouw website kunnen reeds, dankzij het contactformulier, hun gegevens doorgeven en vragen stellen. Nadat ze de pagina hebben ingevuld, krijg je een melding via e-mail.

Vanaf deze release is het mogelijk om **uitgebreide formulieren op de website**te plaatsen, waarmee zoveel meer kan dan enkel contact opnemen. Het webformulier is een paginatype dat je helemaal zelf opbouwt door velden in de gewenste volgorde te slepen.

## **Installatie en gebruik**

Om gebruik te kunnen maken van het paginatype Webformulieren, moet je het eerst in de Paddle Store in de back-end installeren.

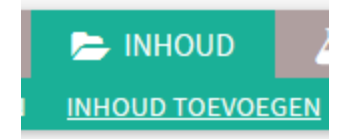

Na de installatie kan je een Webformulier aanmaken. Klik daarvoor op 'Inhoud' en 'Inhoud toevoegen'. Nadat je de pagina een titel meegaf, klik je rechts bovenaan op Webformulier om het op te stellen.

**Z** PAGINA-INHOUD EN OPTIES

Bij 'Pagina-inhoud en opties' kan je de pagina van een bodytekst voorzien, ze in een navigatie plaatsen, SEO-titel/beschrijving instellen, …

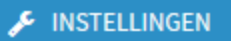

Via de knop 'Instellingen' bovenaan, kan je de vele opties configureren. Hier bepaal je onder andere of het webformulier open of gesloten is, het maximale aantal inzendingen (in totaal en per persoon) en schrijf je het bevestigingsbericht.

Na inzending kan je de bezoeker omleiden naar een specifieke URL, zowel intern als extern.

# Belangrijk!

Het webformulier maakt geen deel uit van het revisiebeheer van het kañooh CMS. Zodra de pagina gepubliceerd is, zullen wijzigingen aan het formulier direct zichtbaar zijn voor de bezoekers van de website.

Aanpassingen aan de Pagina-inhoud en regio's, maken wél deel uit van de workflow en moeten worden gepubliceerd om zichtbaar te zijn in de front-end.

**Vold toovoogon** 

# **Verschillende types velden**

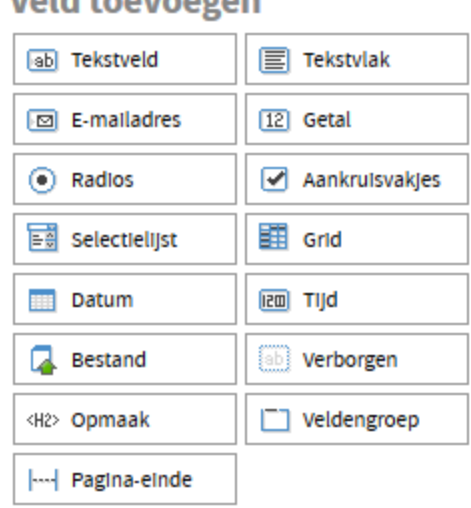

#### **Algemeen**

**ED** WEBFORMULIER

Op de opmaakpagina 'Webformulier' kan je de verschillende types velden in de pagina slepen. Ieder type veld kan apart worden ingesteld.

Ieder veld dat je kiest moet je apart configureren, nadat je het op de gewenste plaats gesleept hebt. Klik op het pennetje icoon, rechts bovenaan het veld. Hier pas je de titel van het veld aan, via de tabbladen 'Eigenschappen', 'Toon', 'Opties' en 'Validatie' ontdek je per type veld vele mogelijkheden.

Je kan een veld 'vereist' maken, dan is de bezoeker verplicht dit in te vullen als hij het formulier wilt indienen. Dit doe je in het tabblad 'Validatie'.

Hieronder alvast een opsomming van de verschillende types velden die je kan gebruiken:

#### **Tekstveld**

Een tekstveld is een regel waarin korte antwoorden kunnen ingegeven worden. Je kan er bijvoorbeeld vragen naar een naam en adres.

#### **Tekstvak**

In het tekstvak krijgt de gebruiker de mogelijkheid om een langer antwoord in te geven. Dit is het ideale veld om te polsen naar opinies, adviezen, opmerkingen. In de back-end kan je instellen hoe groot zo'n tekstvak precies mag zijn. Je bepaalt de breedte en het aantal regels van het tekstvak in het tabblad 'Toon'.

### **E-mailadres**

Dit specifieke veld herkent of de gebruiker een correct e-mailadres ingeeft, voorzien van een @ en een extensie.

#### **Getal**

In het getalveld kunnen gebruikers een nummer ingeven. Dit veld is ideaal om telefoonnummers, geboortejaren of aantallen door te geven. Je kan ook het aantal decimalen na de komma instellen in het tabblad 'Toon'.

#### **Radio's**

Wil je de de bezoeker meerdere antwoordmogelijkheden geven, waarvan er maar eentje gekozen kan worden, dan plaats je *radio's*. Dit zijn ronde selectievakjes, ideaal voor vragen als 'man/vrouw', 'werkgever/werknemer', …

In het tabblad 'Opties' kan je de verschillende waarden instellen, aanvullen en van een sleutel voorzien. Je kan ook een standaardwaarde voorzien. Dan wordt er automatisch een item aangeduid dat de bezoeker kan aanpassen.

> Man/vrouw  $\bigcirc$  Man ◯ Vrouw

### **Aankruisvakjes**

Via dit veld kan je meerkeuzevragen stellen, waar meerdere antwoorden mogelijk zijn. Ook hier kan je in het tabblad 'Opties' de waarden instellen en standaardwaarden voorzien. Een voorbeeldtoepassing van dit veld:

Welke groenten eet je wekelijks?

- □ Komkommer
- □ Wortel
- $\Box$  Paprika
- $\Box$  Prei
- □ Broccoli
- □ Ajuin
- □ Courgette

#### **Selectielijst**

Dit veld is een uitklapbare lijst waarmee je meerdere antwoordmogelijkheden kan aanbieden, de bezoeker moet de lijst openklikken om er eentje te selecteren.

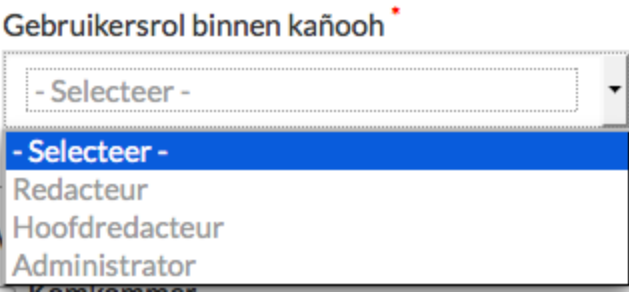

#### **Grid**

In de grid leg je meerdere stellingen voor aan de bezoeker en vraag je naar zijn/haar mening met een schaalverdeling. In het tabblad 'Opties' stel je zowel de mogelijke antwoorden (de schaal) in, als de verschillende stellingen waarop je een antwoord verwacht.

In het tabblad 'Validatie' kan je ervoor zorgen dat elke waarde maar 1 keer kan gekozen worden.

#### Jouw mening

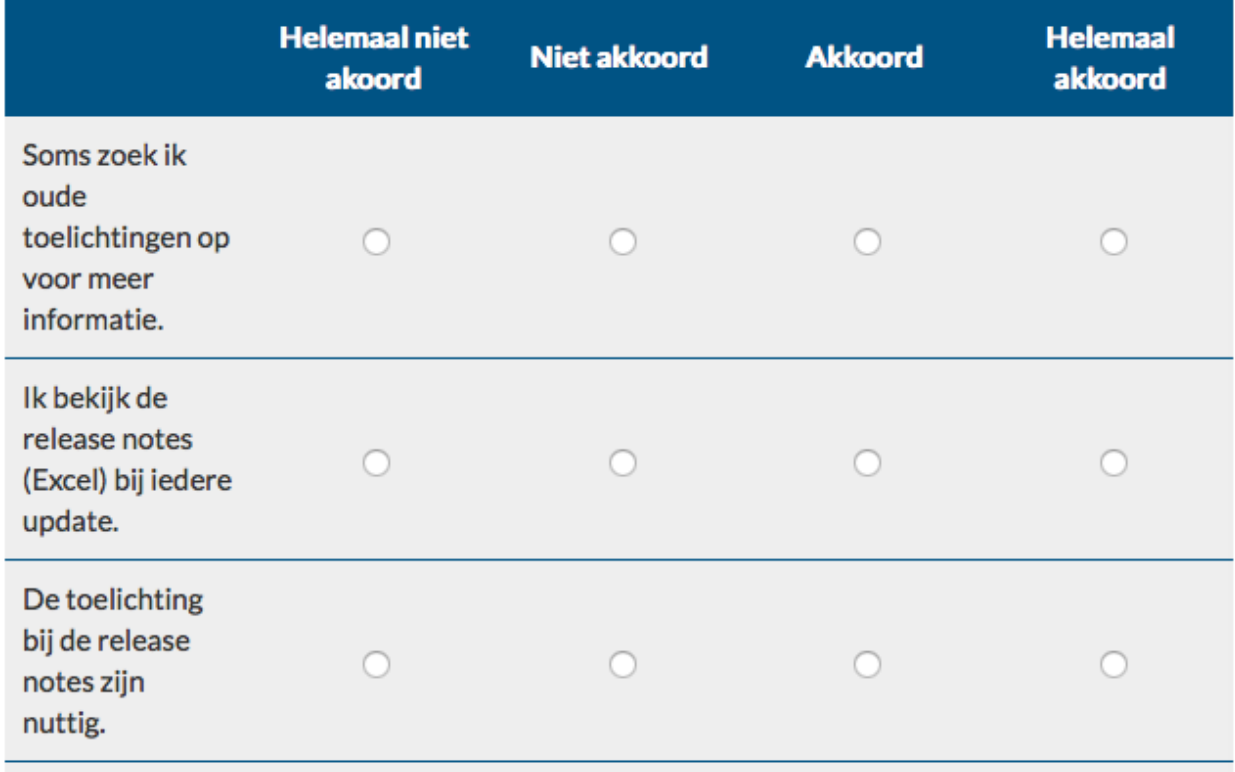

#### **Datum**

Vraag naar een specifieke datum met dit veld. In het tabblad 'Toon' kan je enkele opties aanvinken die het de bezoeker gemakkelijker maakt, zoals een uitklapbare kalender en een tekstveld voor jaar.

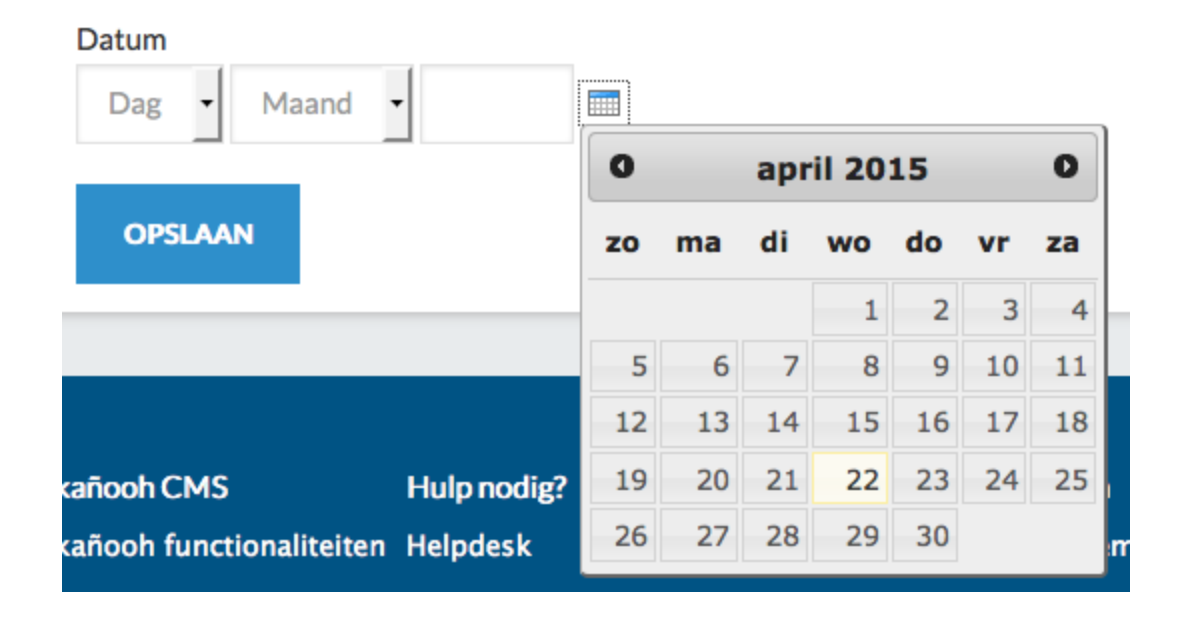

## **Tijd**

Via het veld tijd kan je vragen naar een specifiek tijdstip. Je kan opteren voor een 12-uur of 24-uur weergave van de tijd. Organiseer je een event met verschillende starturen? Dan kies je best voor de radio's of de selectielijst om meerdere tijdstippen als optie aan te bieden.

#### **Bestand**

Een belangrijke verbetering aan het kañooh CMS is de mogelijkheid om bestanden op te laden. Je kiest zelf de toegestane bestandsextensie en de maximale grootte van het bestand in het tabblad 'Validatie'.

### **Verborgen**

Dit is een veld dat onzichtbaar is voor de gebruiker en dat je kan toepassen wanneer je eenzelfde formulier meerdere keren publiceert op je website. Bijvoorbeeld: een contactformulier bij meerdere contactpersonen of een terugkerende activiteit. Bijkomend gaat het ook spam mail tegen aangezien spambots alle velden invullen.

### **Opmaak**

Dit veld dient om vrije tekst in het formulier te plaatsen. Je kan gebruik maken van HTML-code om de opmaak aan te passen, of gewoon typen voor standaard opmaak.

## **Veldengroep**

In een veldengroep bundel je verschillende vragen. De bezoeker vindt ze terug in een kader met een aparte titel. Nadat je de veldengroep in het formulier hebt geplaatst, kan je er gemakkelijk andere velden in slepen.

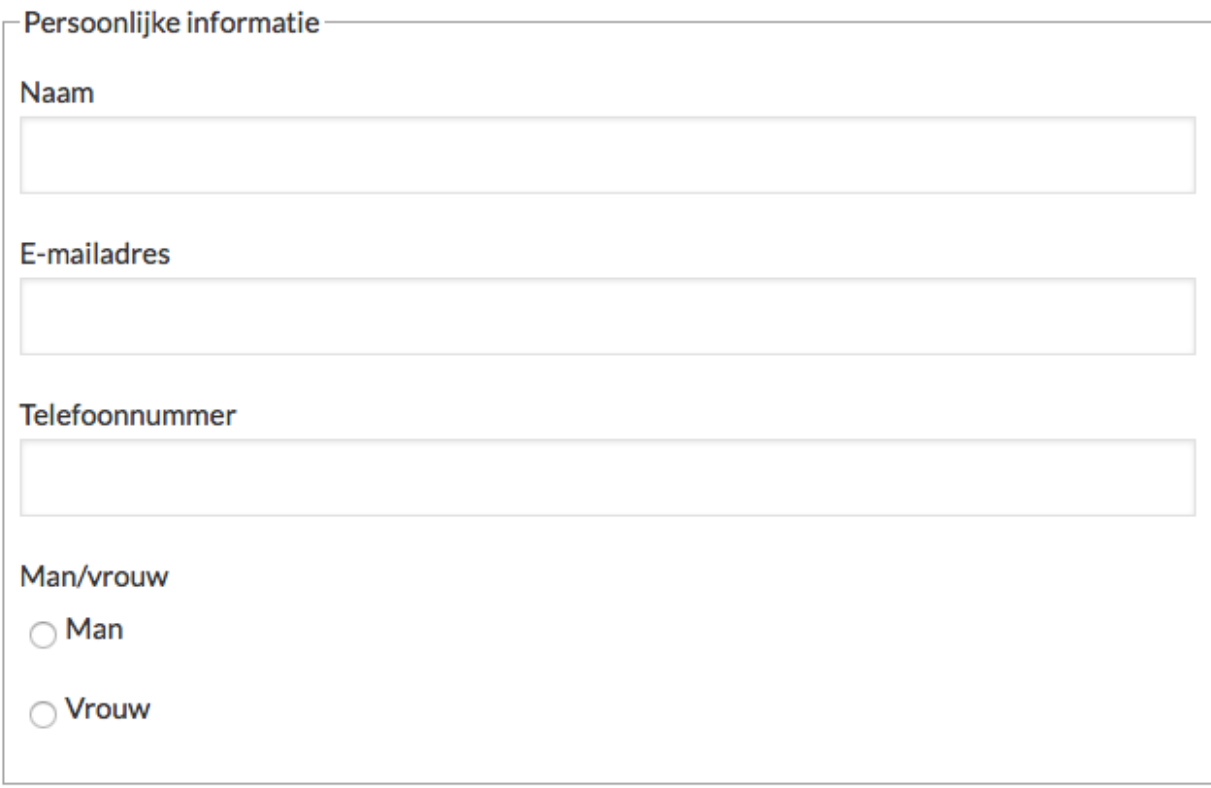

#### **Pagina-einde**

Als je een lang formulier maakt, bestaande uit verschillende onderdelen, gebruik je best pagina-eindes. Dit veld wordt ook opgenomen in de balk die de voortgang aangeeft, zo weet de bezoeker precies hoe ver hij/zij gevorderd is in het invullen van het webformulier.

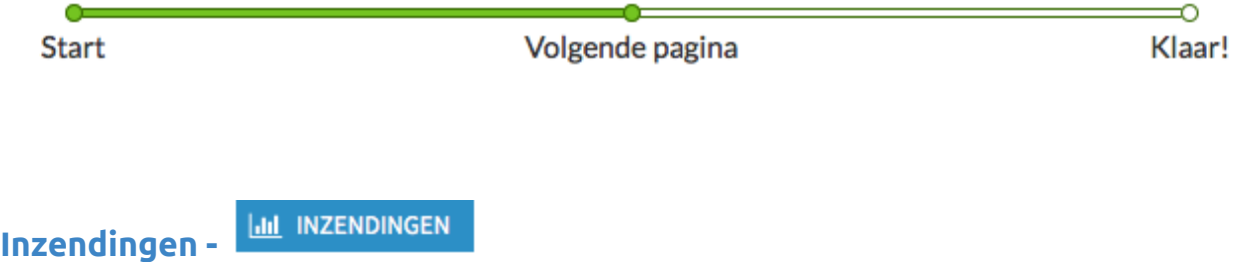

Wanneer de webformulieren worden ingediend, komen de resultaten terecht in de back-end van de pagina. Klik bovenaan op 'Inzendingen' voor een overzicht. Je kan iedere inzending apart bekijken.

**Goed nieuws**: er wordt hard gewerkt om de resultaten van de webformulieren te kunnen exporteren in een Excel-bestand. Deze functionaliteit staat gepland voor de volgende release.

# Duidelijk gebruik contactpersonenpane

In de [release](https://drive.google.com/file/d/0B6o5u12KFSukNDlKQ19CVVY2Y2M/view?usp=sharing) van 17 juli 2014 werd het paginatype Contactpersoon geïntroduceerd. Deze pagina kan in een pane worden geplaatst, zodat de bezoeker steeds weet wie hij kan contacteren voor meer informatie.

De update van deze week maakt het plaatsen van een Contactpersoon pane een pak duidelijker. Bij het kiezen van de weergaveversie van de pane, zie je nu ook wat deze versie precies inhoudt.

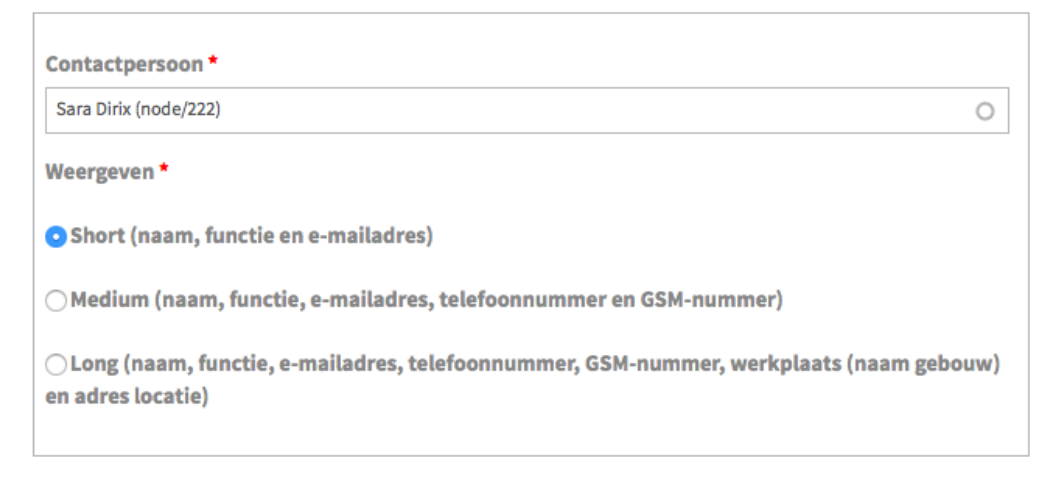

Voor kañooh staan performantie en kwaliteit voorop. Alle tickets in deze release zijn onderworpen aan onze uitgebreide testprocedures en hebben de verschillende stadia succesvol doorlopen. Hier kan je terecht voor een uitgebreide beschrijving van onze testingprocedures. Heb je vragen of wens je meer informatie? Stuur een mailtje naar helpmij@kanooh.be.